How to Submit your Speaker Release Form and Video on the OpenWater Platform for Presentation Only or Technical Presentation Submissions

# Log into the submission Portal

- ‐ Open your conference site
- Click on Login on the top right of the webpage
- ‐ The Submission Portal will launch on the screen
- ‐ Click on Login with ASME

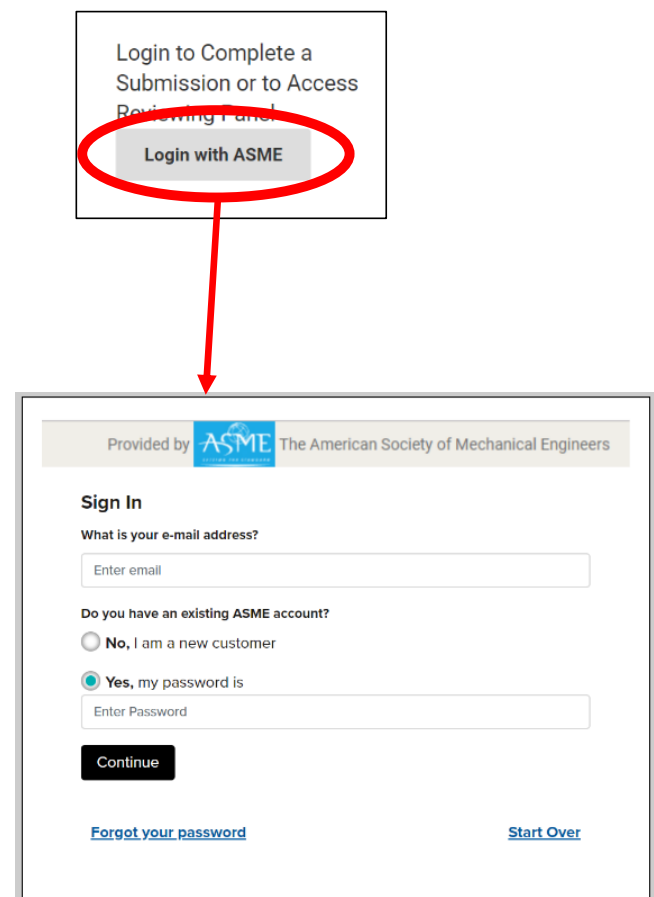

- Click on Change Program and/or Needs Attention for Speaker Release Form submission page
	- If you have an accepted Presentation Only Submission or a completed and accepted Final Paper submission you will see either of these two options.
	- If you see Change Program and not Needs Attention please click on Change Program and select the Virtual Conference and now act on the Needs Attention forms.
	- If you do see Needs Attention, click on it, and proceed to the next step.

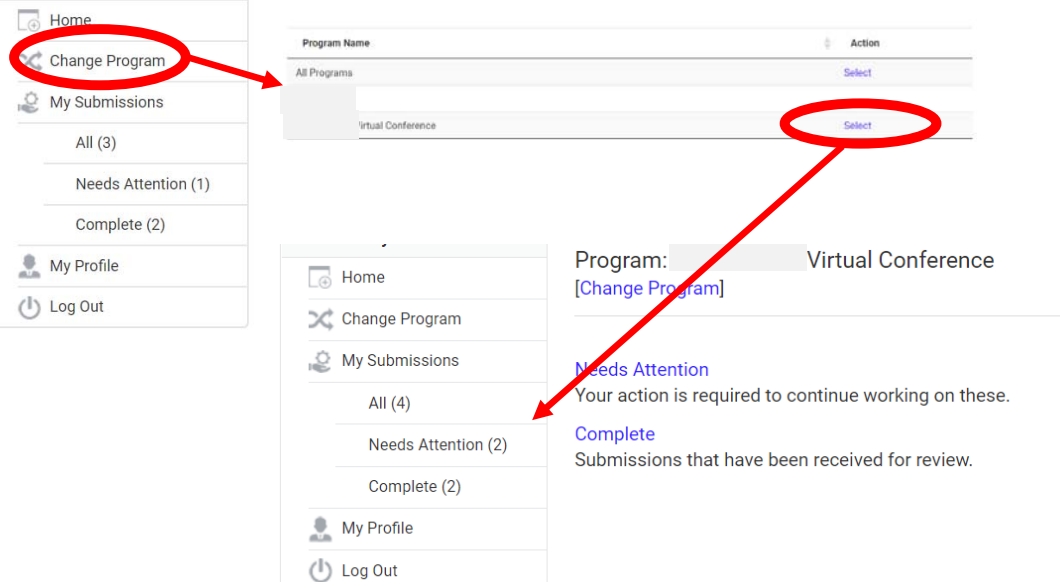

• Click on Needs Attention or Incomplete and select the paper you want to work on

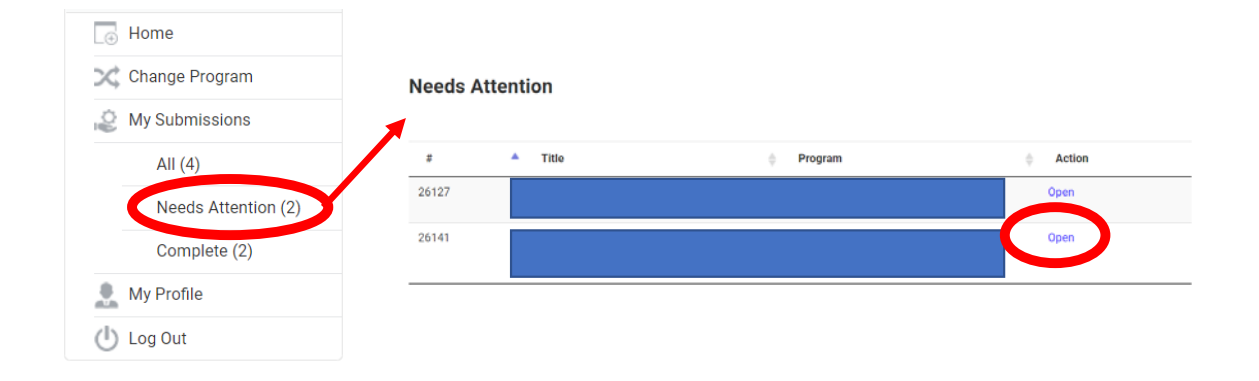

- Speaker Release form is available
	- Select if you would like to participate by submitting a video by the highlighted deadline.

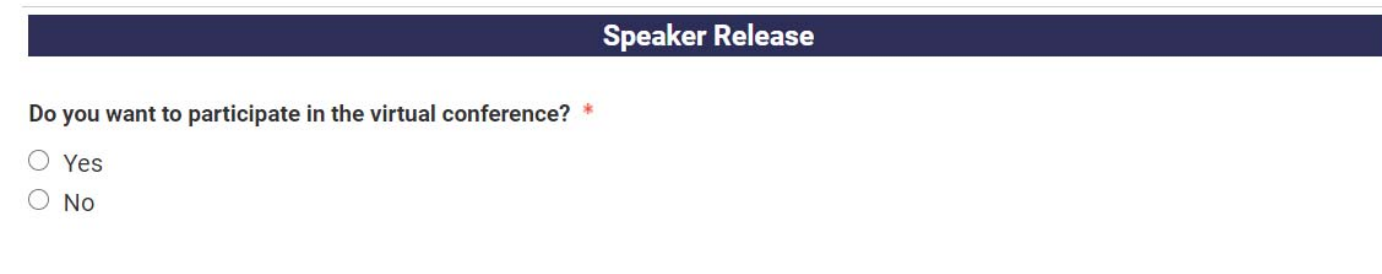

**Save and Finalize** Prev Save

- If you choose not to participate by submitting a video, decide regarding your submission and Save and Finalize
	- You can Register and have you paper published
	- You can withdraw your submission

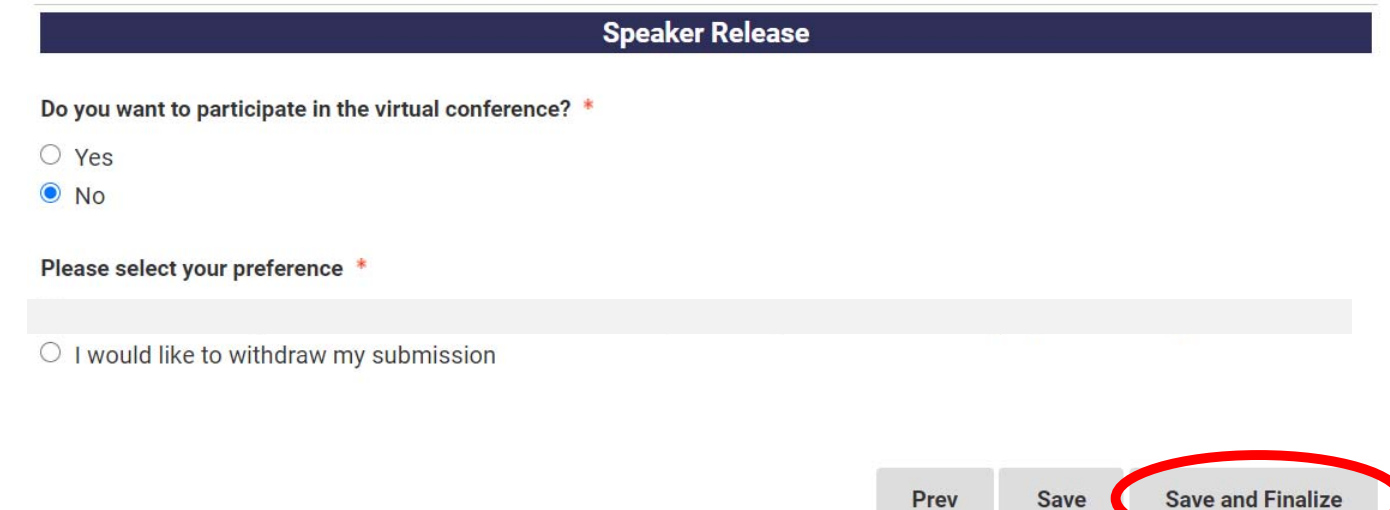

#### Do you want to participate in the virtual conference? \*

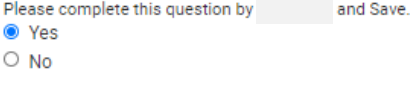

### Release Form \*

#### Please complete and sign by

• If you choose to participate, you will need to sign the release form by the decision deadline highlighted and Save.

In consideration of the opportunity to participate in the event identified above (the "Event"), I hereby grant ASME, its successors, assigns, and licensees (collectively, "ASME"), the perpetual, royalty-free right and license to photograph, videotape, or otherwise record my presentation and associated materials (collectively, the "Presentation") and to broadcast, display, reproduce, edit, and distribute the Presentation over the internet or any other communication medium now known or hereafter invented, without any further approvals from me. ASME may elect to archive the Presentation and/or use it for any other purpose in keeping with ASME's mission.

**Speaker Release** 

I acknowledge that I am and shall remain the sole owner of all copyrights applicable to the Presentation Materials and that ASME shall have a rovalty-free right and license to reproduce all such Materials in connection with this Event. For the avoidance of doubt, I further acknowledge that my rights in the Event do not extend to any ASME names or marks or other ASME indicators (collectively, "ASME Marks") that appear on such Materials and that ASME is and will remain the sole owner of all ASME Marks.

During the Term, including the Presentation for the Event and in the Presentation materials, I will not libel, slander, defame or disparage any person, company or product. I certify that the Presentation is my own and does not contain any defamatory or libelous material. I further certify that this material does not infringe on any third party's copyright, patent, trade secret, or other proprietary rights and does not violate the right of privacy or publicity of any third party or otherwise violate any other applicable law. If any of the Presentation contains excerpts from other copyrighted material, I have acquired in writing all necessary rights and permissions from third parties to include those materials in this Presentation and have provided appropriate credit for the third party material. I further release ASME from any claims and demands arising out of or in connection with any use of the Presentation material

Further, I hereby authorize ASME to use my name, likeness, voice and/or biographical information in connection with the Presentation

I hereby assign to ASME any interest I might otherwise be deemed to have in the copyright in my performance at the Event and in any renewals and extensions of copyright that may be secured under U.S. law or that of any other country.

The Presentation is my own work for which I have the authority to grant the rights set forth in this Release.

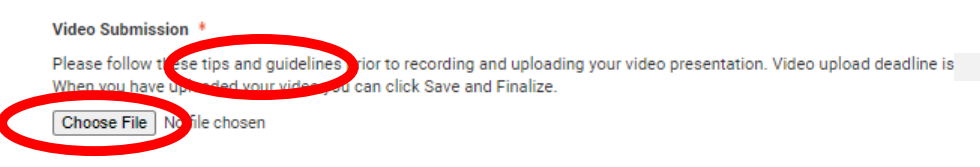

- The video upload instructions are available on the site, please read them carefully.
	- Create and upload your video by the deadline.
	- Modify your bio and add Technical Keywords.

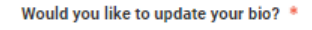

## Technical Keywords \*

Start typing in your keywords and any matching words will start to appear. If your keyword is not in the database it will appear in red text and you will not be allowed to submit your draft paper.

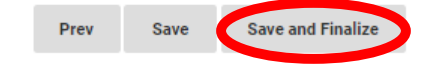